# **Dell™ PowerVault™ RD1000**

사용 설명서

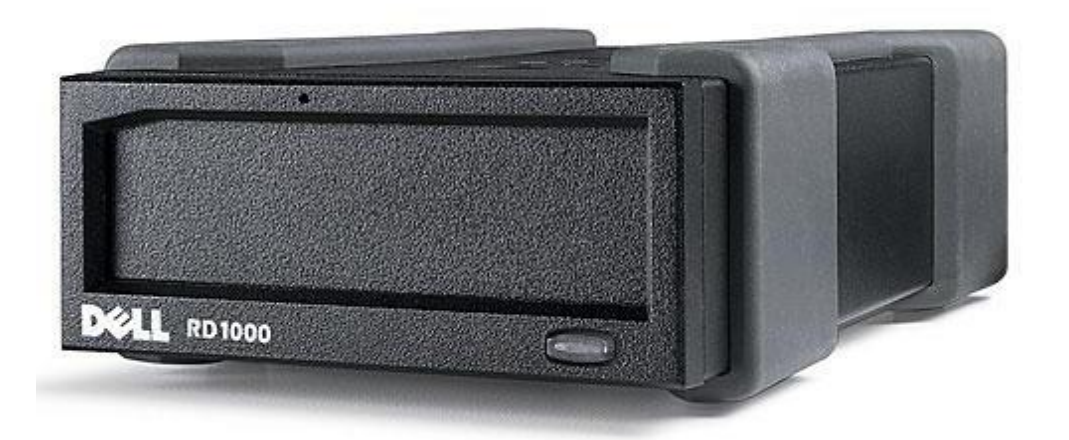

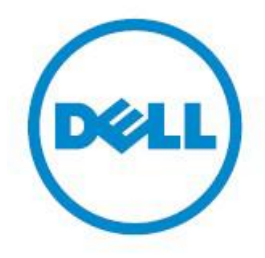

참고: 참고는 컴퓨터 활용을 돕는 중요한 정보를 나타냅니다.

**△ 주의: 주의는 지침이 준수되지 않은 경우 발생할 수 있는 잠재적인 하드웨어 손상 또는 데이터 손실을** 나타냅니다**.**

경고**:** 경고는 잠재적인 재산 손해**,** 개인적인 부상 또는 사망을 나타냅니다**.**

**Copyright © 2015 Dell Inc. All rights reserved.** 이 제품은 미국 및 국제 저작권 및 지적 자산 법률에 의해 보호됩니다. Dell™과 Dell 로고는 미국 및/또는 기타 국가에서 사용되는 Dell Inc.의 상표입니다. 여기에서 언급되는 기타 모든 표시 또는 이름은 해당 기업의 상표일 수 있습니다.

2015-03 개정 A00

# 색인

#### 소개

빠른 시작 설치 드라이브 사용하기 이동식 디스크 유틸리티 사용하기 문제 해결 사양 규정 사항 부록: 리눅스 운영 체제 사용하기

본 설명서의 내용은 사전 통보 없이 변경될 수 있습니다**.**

#### 수출 규제

고객은 본 제품에 제공되는 모든 기술 및 소프트웨어는 미국("U.S.")의 관세법 및 수출 통제 관련 법규(export control laws and regulations)의 적용을 받으며, 제품을 제조하거나 받는 국가의 관세법 및 수출 통제 관련 법규의 규제를 받을 수 있다는 것을 인정합니다. 고객은 관련 법규를 준수할 것에 동의합니다. 이 외에도, 미국법에 따라 제품을 대량파괴무기와 관련된 행위에 종사하고 있는 최종 사용자에게 판매, 리스나 양도, 또는 사용하게 할 수 없습니다. 대량파괴무기와 관련된 행위에는 핵무기, 핵재료 또는 핵시설, 미사일 또는 미사일 프로젝트의 지원 및 생화학 무기의 설계, 개발, 생산 또는 사용과 관련된 행위를 포함하되 이에 제한되지 않습니다.

초판*: 2015* 년 *3* 월

소개

# 개요

Dell PowerVault RD1000 은 내구성이 있는 이동식 하드 디스크 드라이브 시스템입니다. 이 제품의 특징은 백업 응용 프로그램 호환성, 빠른 백업을 위한 고속 전송 속도, 휴대용 카트리지 및 높은 데이터 신뢰성입니다. RD1000 은 내장 SATA 장치([그림](#page-3-0) 1 참조) 또는 외장 USB 장치([그림](#page-3-1) 2 참조)로 활용 가능합니다.

### <span id="page-3-0"></span>그림 **1. RD1000** 내장 드라이브

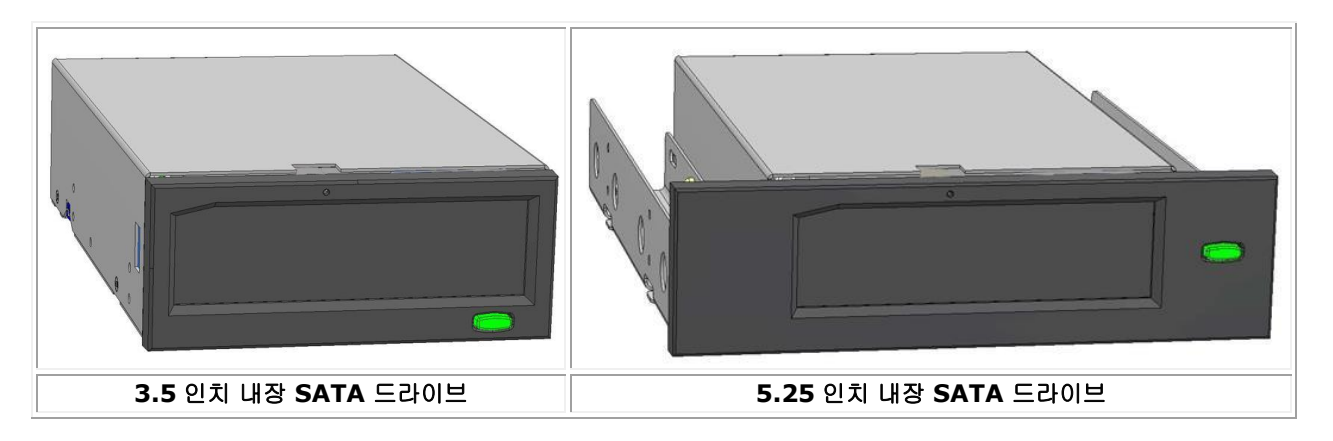

#### <span id="page-3-1"></span>그림 **2. RD1000** 외장 드라이브

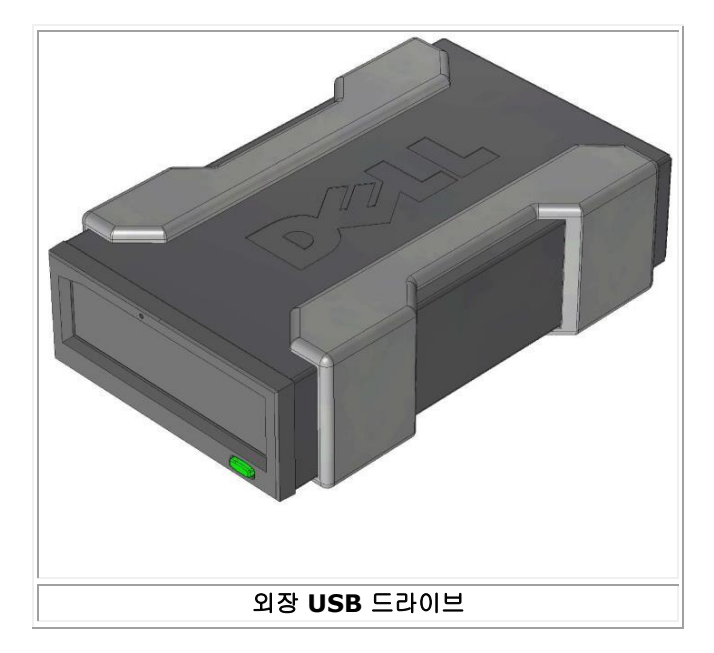

# 용량 및 전송 속도

RD1000 데이터 저장 시스템의 용량 및 전송 속도는 삽입된 RD1000 미디어에 따라 달라집니다. 용량 및 전송 속도는 RD1000 카트리지 유형에 따라 달라지며, 평균 전송 속도는 아래 표와 같습니다.

#### 표 **1. RD1000** 사양

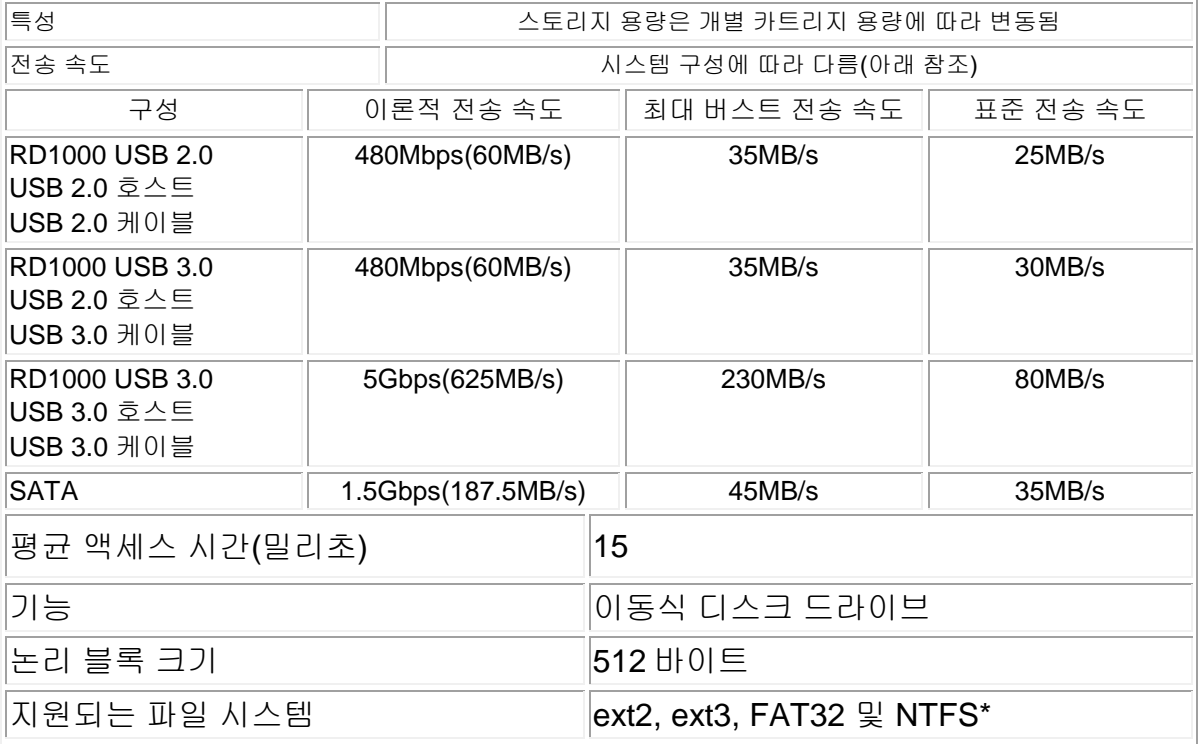

\*NTFS 는 카트리지의 기본 파일 시스템입니다. 리눅스를 사용하는 경우 시스템과 함께 제공된 카트리지를 리눅스 기반 운영 체제에서 호환되는 파일 시스템을 지원할 수 있도록 재포맷하십시오(부록의 "RD1000 카트리지 파일 시스템 고려 사항" 참조).

# 지원되는 미디어

RD1000 하드 드라이브 시스템은 모든 Dell RD10000 카트리지를 지원합니다. RD1000 카트리지는 사용자의 스토리지 요구 사항에 따라 다양한 용량 구성으로 이용 가능합니다.

# 운영 체제 요구사항

RD1000 하드 드라이브 시스템은 다음 운영 체제에서 지원됩니다.

- Windows 2003 서비스 팩 1 및 이후 버전
- Windows 2008 R2 서비스 팩 1 및 이후 버전
- Windows 7
- Windows 8 / 8.1
- Windows Server 2012 / 2012 R2
- 리눅스(자세한 정보는 "리눅스 호환성" 섹션 참조)

### 소프트웨어

### 백업 소프트웨어

RD1000 장치는 이동식 디스크 미디어를 지원하는 산업 백업 응용 프로그램에서 작동합니다. 데이터 백업과 관련해서는 백업 소프트웨어 설명서의 지침을 참조하십시오.

### **Windows** 소프트웨어

RD1000 Utility 는 RD1000 장치에서 사용할 수 있는 필수 Windows® 소프트웨어를 제공합니다. RD1000 Utility 소프트웨어는 www.Dell.com/support 에서 다운로드할 수 있습니다. Windows 용 RD1000 Utility 소프트웨어에서는 다음이 설치됩니다.

- 기본 진단 테스트 기능이 제공되는 이동식 디스크 유틸리티
- 꺼내기 버튼을 사용하여 Windows 운영 체제에서 정상적으로 동작할 수 있도록 해주는 응용 프로그램 업데이트
- 마우스 오른쪽 버튼을 클릭하여 꺼내기를 사용해 Windows 운영 체제에서 사용자 모드로 동작할 수 있도록 해주는 응용 프로그램
- 성능 향상을 위채 SATA 연결을 DMA 모드로 자동 설정하는 응용 프로그램

이러한 응용 프로그램과 관련한 자세한 정보는 "Windows 용 장치 소프트웨어 설치" 및 "이동식 디스크 유틸리티 사용하기"를 참조하십시오.

### 리눅스 소프트웨어

리눅스 운영 체제로 동작하는 경우 특수한 소프트웨어가 필요하지 않습니다. 리눅스에서 RD1000 을 사용하는 것과 관련한 자세한 정보는 "리눅스 운영 체제 사용하기" 부록을 참조하십시오.

# 앞면 패널 기능

RD1000 장치의 앞면에는 다음의 기능과 표시등이 있습니다.

- 1. 카트리지 표시등(카트리지에 위치)
- 2. 긴급 꺼내기 구멍
- 3. 꺼내기 버튼/전원 표시등

#### 그림 **3.** 앞면 패널 기능

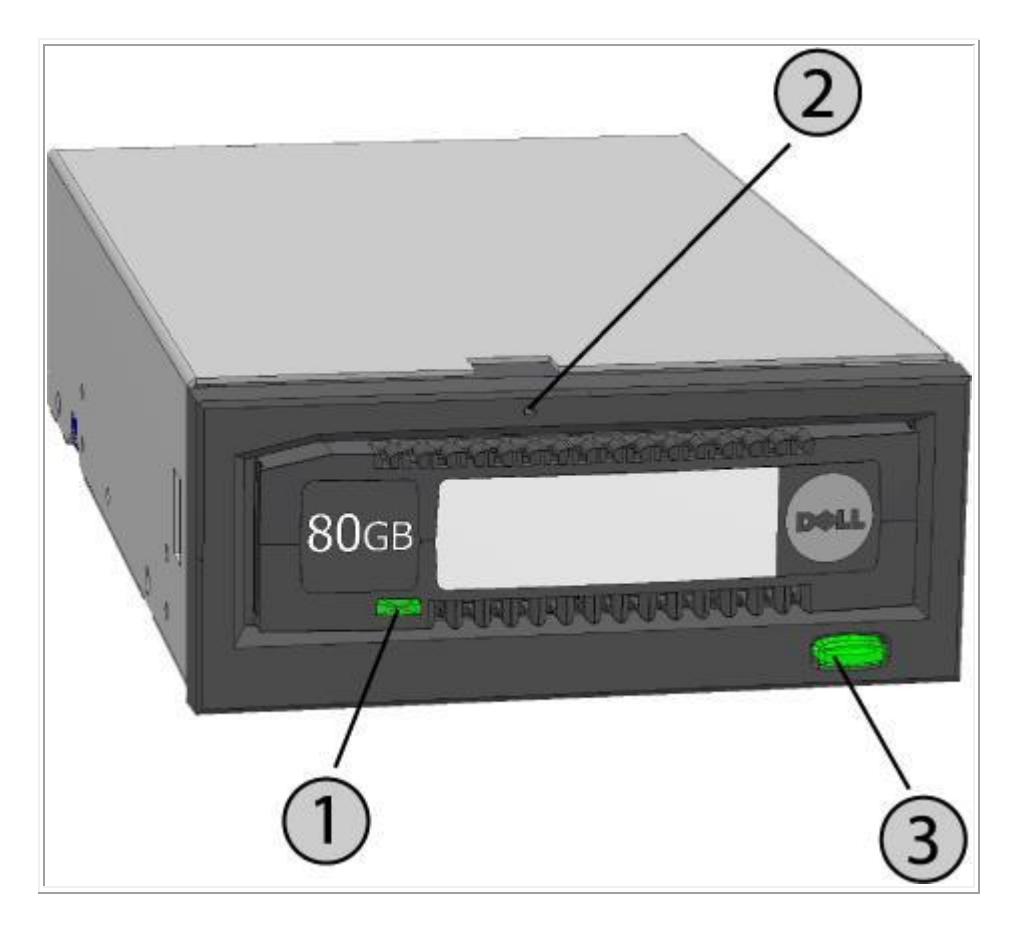

#### 표 **2.** 전원 표시등

꺼내기 버튼은 전원 표시등에 의해 조명이 들어옵니다. 표 2 는 이 표시등의 동작에 대해 설명합니다.

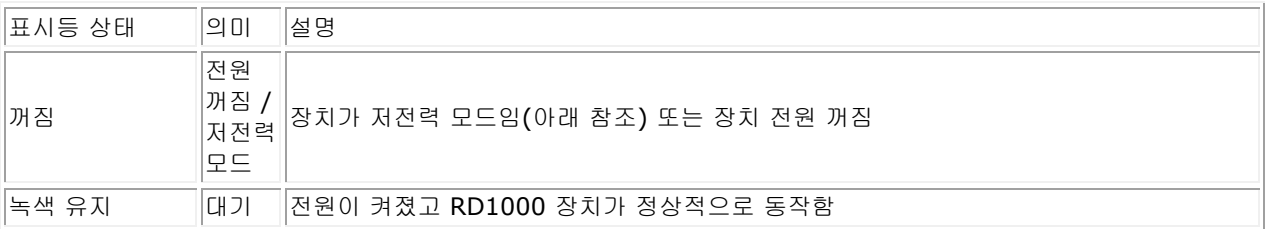

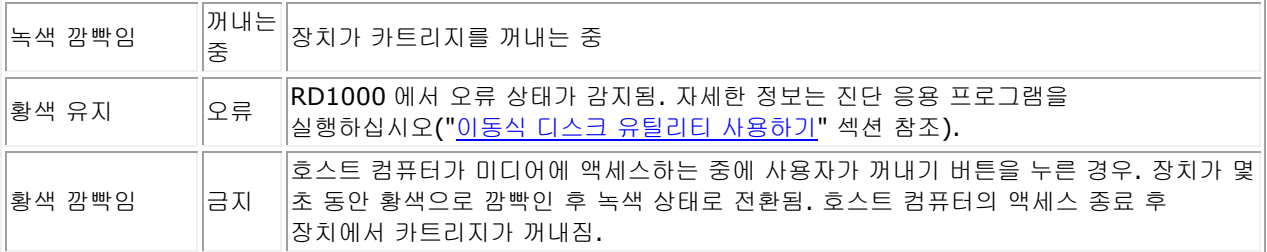

#### 표 **3.** 카트리지 표시등

카트리지 표시등은 카트리지의 현재 상태를 나타냅니다. 표 3 은 이 표시등의 동작에 대해 설명합니다.

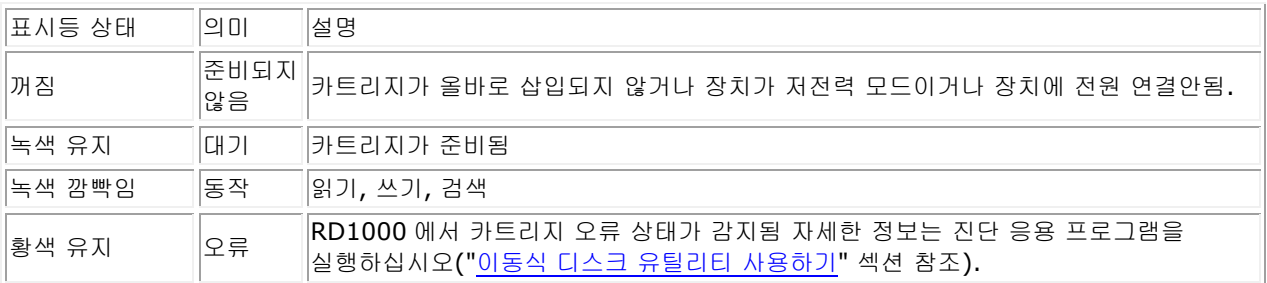

### 저전력 모드**[**외장 **RD1000 USB 3.0** 에만 해당**]**

- USB 케이블이 외장 USB 3.0 도크에서 분리되거나 도크가 연결된 시스템이 꺼진 상태 또는 대기 모드인 경우 도크는 저전력 모드에 진입하고 도크 전원 표시등이 꺼집니다.
- 저전력 모드에서 미디어가 도크에 삽입되면 카트리지 표시등도 꺼집니다.
- 저전력 모드 상태의 도크에서 카트리지를 꺼내려면 약 10 초간 꺼내기 버튼을 길게 누릅니다. 그러면 카트리지가 나오고 도크가 저전력 모드로 전환됩니다.
- USB 케이블이 컴퓨터에 다시 연결되면 도크는 정상 동작을 재개합니다.

# 빠른 시작 설치

주의**:** 이 섹션에서 절차를 시작하기 전**,** 제품 정보 안내서의 안전 지침을 정독한 후 준수하십시오**.**

# **Dell** 설치 **PowerVault RD1000** 내장 드라이브

Dell 은 RD1000 내장 드라이브를 시스템에 탑재하여 배송합니다. Windows® 사용자의 경우 RD1000 사용 설명서 및 유틸리티 DVD 에 있는 소프트웨어를 설치해야 합니다. 여기에는 RD1000 장치를 사용하기 위한 필수 Windows 소프트웨어가 포함되어 있습니다. 이 경우, "windows 용 장치 소프트웨어 설치하기" 섹션에 설치 지침이 제공됩니다. 리눅스 운영 체제 사용자의 경우 부록으로 수록된 "리눅스 운영 체제 사용하기"를 참조하십시오.

소프트웨어를 재설치해야 하는 경우를 대비하여 시스템과 함께 제공된 소프트웨어 DVD/디스켓을 안전한 위치에 보관하십시오. 제공된 소프트웨어를 사용할 수 없는 경우 www.Dell.com/support 에서 다운로드할 수 있습니다.

## 사용자 설치 **PowerVault RD1000** 내장 드라이브**(**고객 키트**)**

이 섹션에서는 Dell 이 탑재하여 제공하지 않은 경우 PowerVault RD1000 내장 드라이브를 사용자가 설치하는 방법에 대해 설명합니다.

### 시작하기 전에

RD1000 장치에는 사용자가 주문한 구성에 따라 표준 3.5 인치 또는 5.25 인치 HH(half-high) 드라이브 베이가 탑재되어 배송됩니다.

컴퓨터에 따라 사용자는 표준형(플랫 블레이드) 또는 Philips 스크루 드라이버를 사용하여 컴퓨터 커버를 제거한 다음 컴퓨터에 드라이브를 설치해야 할 수 있습니다.

### 정전기 피해에 대한 중요한 정보

정전기 피해(ESD)로부터 컴퓨터 및 드라이브를 보호하려면 다음 지침을 준수하십시오.

 컴퓨터를 열거나 정전기 보호 가방에서 RD1000 장치를 꺼내기 전 컴퓨터의 금속 본체 또는 기타 접지 물체에 몸을 대 자신을 접지하십시오. 최적의 보호를 위해서는 정전기 접지 스트랩을 사용하십시오.

참고: 정상적으로 접지되려면 컴퓨터가 접지된 전기 콘센트에 연결되어야 합니다.

- RD1000 장치 또는 컴퓨터에 있는 인쇄 회로 기판 또는 컴퓨터 칩을 만지지 마십시오.
- RD1000 장치를 설치하기 전 컴퓨터 및 모든 주변 기기를 종료하십시오.

### 설치 지침

- 1. 장치 및 부속품을 조심스럽게 꺼냅니다.
- 2. 컴퓨터를 끕니다.
- 3. 필요한 경우 스크루 드라이버를 사용하여 컴퓨터 커버를 엽니다.
- 4. 장치를 장착합니다. 베젤이 컴퓨터 전면과 같은 높이가 될 때까지 RD1000 을 사용하지 않는 드라이브 베이에 밀어 넣습니다. 장착 스크루를 사용하여 장치가 안전하게 장착하고 과도하게 조이지 않도록 합니다(아래 [그림](#page-9-0) 1 참조).
- 5. 전원 커넥터에 전원 케이블을 연결합니다(아래 [그림](#page-9-0) 1 참조).
- 6. SATA 데이터 커넥터에 SATA 데이터 케이블을 연결합니다(아래 [그림](#page-9-0) 1 참조).
- 7. 컴퓨터 시스템의 모든 케이블을 확인합니다. 컴퓨터 커버를 다시 씌우기 전, 모든 케이블이 올바로 연결되어 얽히거나 꼬이지 않았는지 확인합니다. 또한, 설치 도중 케이블이 느슨해지지 않았는지 확인합니다.
- 8. 컴퓨터 커버를 다시 씌웁니다.
- 9. 컴퓨터를 켭니다.
- 10. 전원이 켜지는 도중 F2 키 또는 기타 바로가기 키를 눌러 BIOS 설정 모드에 진입합니다. RD1000 장치가 연결된 SATA 포트를 활성화합니다. 변경 사항을 저장한 다음 BIOS 를 종료합니다.
- 11. Windows 사용자의 경우 RD1000 소프트웨어를 설치합니다("Windows 용 장치 소프트웨어 설치하기" 참조).

12. 리눅스 운영 체제 사용자의 경우 부록으로 수록된 "리눅스 운영 체제 사용하기"를 참조하십시오.

 $\mathscr{U}$  참고: RD1000 이 설치된 컴퓨터에 새 운영 체제를 설치하려면 카트리지를 분리해야 합니다. 이는 운영 체제가 시스템 드라이브를 이동식 드라이브로 혼동하지 않도록 하기 위해서입니다.

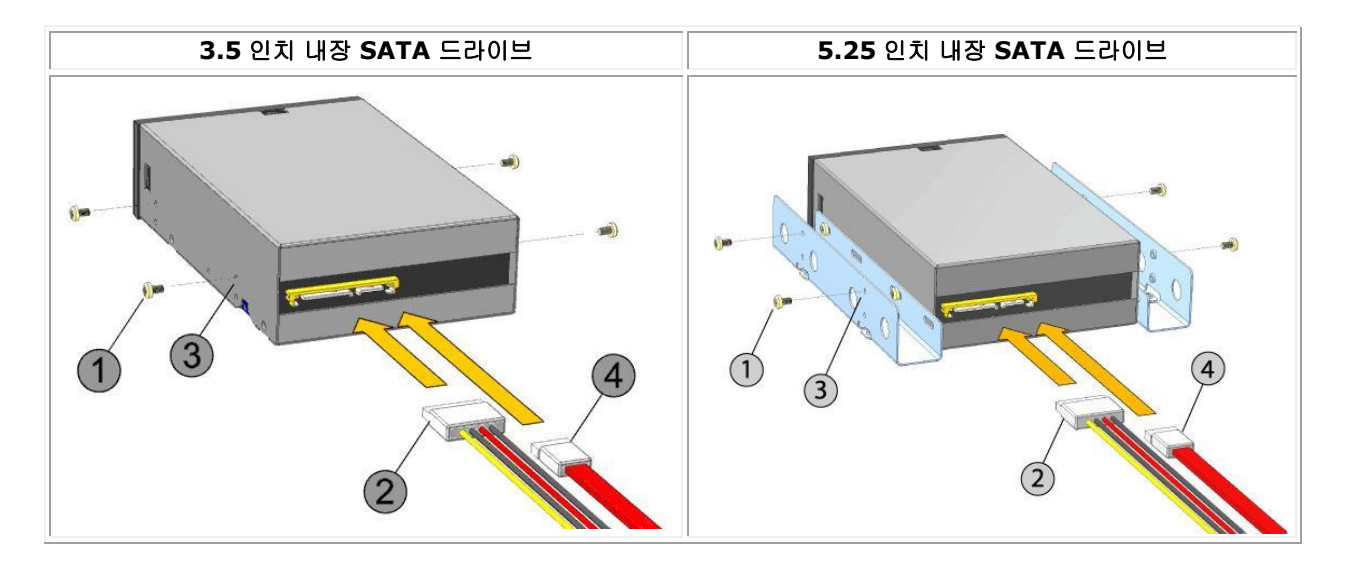

#### <span id="page-9-0"></span>그림 **1. RD1000** 내장 **SATA** 커넥터

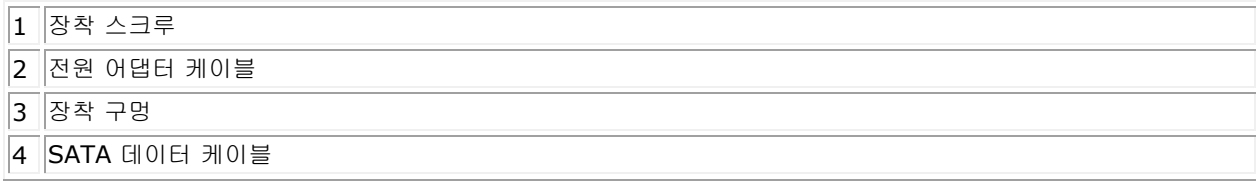

# **Dell PowerVault RD1000** 외장 드라이브 설치하기

- 1. 장치 및 부속품을 조심스럽게 꺼냅니다.
- 2. RD1000 장치 뒷면에 있는 USB 포트에 USB 케이블을 연결한 다음 컴퓨터에서 이용 가능한 USB 2.0 포트에 연결합니다(아래 [그림](#page-10-0) 2 참조).
- 3. 전원 커넥터에 전원 케이블을 연결(아래 [그림](#page-10-0) 2 참조)하고 콘센트에 연결합니다.
- 4. 평평하고 견고하며 수평이 맞고 호스트 서버에 가까운 원하는 위치에 PowerVault RD1000 외장 드라이브를 배치합니다. 드라이브는 수평 또는 수직 방향으로 장착될 수 있습니다.
- 5. Windows 사용자의 경우 RD1000 소프트웨어를 설치합니다("Windows 용 장치 [소프트웨어](#page-10-1) 설치하기" 참조).
- 6. 리눅스 사용자의 경우 부록으로 수록된 "리눅스 운영 체제 [사용하기](file://oakdale04/RDX/Packaging/Dell/CD%20Masters/edocs%20-%20Q1%202015%20update/en/appendix.htm)"를 참조하십시오.

#### <span id="page-10-0"></span>그림 **2. RD1000** 외장 **USB** 커넥터

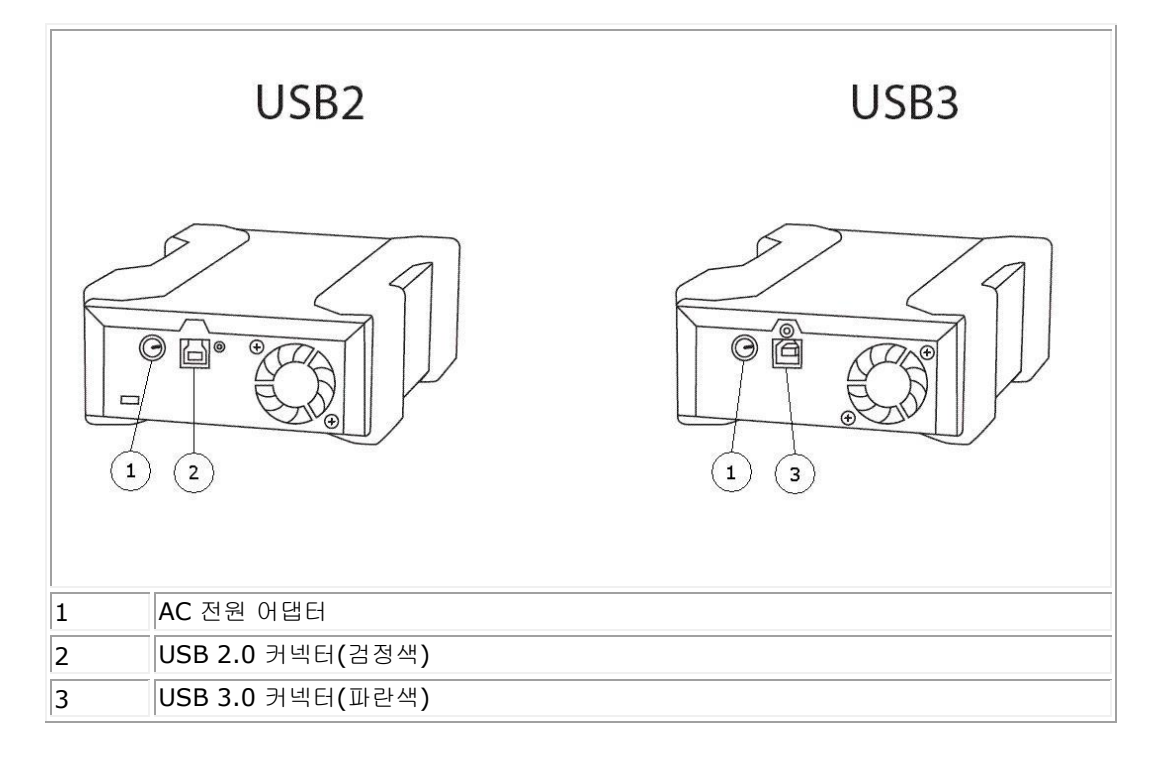

### **USB** 케이블

USB2 장치에서는 USB 2.0 케이블만 사용 가능하며 USB 3.0 케이블은 호환되지 않습니다(그림 2 의 "커넥터 세부 정보" 참조).

USB3 장치에서는 USB 2.0 및 USB 3.0 케이블을 모두 사용할 수 있습니다.

<span id="page-10-1"></span>참고*: USB3* 장치에서 *USB 2.0* 케이블을 사용하면 *USB3* 장치의 성능이 최적화되지 않습니다*("*장치 성능이 느린 것 같습니다*"* 섹션 참조*)*

# **Windows** 장치 소프트웨어 설치하기

RD1000 Utility 는 RD1000 장치에서 사용할 수 있는 필수 Windows® 소프트웨어를 제공합니다. RD1000 Utility 소프트웨어는 www.Dell.com/support 에서 다운로드 할 수 있습니다. Windows 용 RD1000 Utility 소프트웨어에서는 다음이 설치됩니다.

- 기본 진단 테스트 기능이 제공되는 이동식 디스크 유틸리티
- 꺼내기 버튼을 사용하여 Windows 운영 체제에서 정상적으로 동작할 수 있도록 해주는 응용 프로그램 업데이트
- 마우스 오른쪽 버튼을 클릭하여 꺼내기를 사용해 Windows 운영 체제에서 사용자 모드로 동작할 수 있도록 해주는 응용 프로그램
- 성능 향상을 위채 SATA 연결을 DMA 모드로 자동 설정하는 응용 프로그램

<u></u> ▲ 참고: RD1000 소프트웨어가 설치되지 않은 경우, 꺼내기 버튼 및 마우스 오른쪽 버튼으로 꺼내기 기능이 정상적으로 동작하지 않을 수 있습니다.

소프트웨어를 설치하려면(Microsoft® Windows Server 2003 / 2008 / 2012, Windows 7 / 8):

참고: 관리자로 로그인하거나 관리자 권한이 있어야 소프트웨어를 설치할 수 있습니다.

- 1. www.Dell.com/support 로 이동하여 RD1000 유틸리티를 다운로드합니다.
- 2. 실행 가능한 설치 파일을 클릭하여 설치한 다음 지침을 따릅니다.
- 3. 컴퓨터를 재시작합니다.

이제 Dell™ PowerVault™ RD1000 를 사용할 준비가 되었습니다. 데이터 백업과 관련해서는 백업 소프트웨어 설명서의 지침을 참조하십시오.

# 드라이브 사용하기

## **RD1000** 장치 작동

이 섹션에서는 RD1000 장치 운영 및 관리를 비롯해 작동과 관련된 일반적인 설명이 제공됩니다. 백업 소프트웨어 사용과 관련한 지침은 소프트웨어와 함께 제공된 설명서를 참조하십시오.

## **RD1000** 카트리지 취급

RD1000 카트리지는 견고하지만 매우 주의하여 다루는 것이 좋습니다. 그래야 데이터 무결성 및 제품 수명을 보장할 수 있습니다. 다음 유의 사항을 확인하십시오.

- 사용하지 않을 때는 카트리지를 보호 케이스에 보관하십시오.
- RD1000 카트리지를 쌓아두지 마십시오.
- 먼지나 수분으로부터 카트리지를 멀리하십시오.
- 직사광선, 열원 및 고온 또는 급격한 온도 변화를 피하십시오.
- 카트리지를 장치에 강제로 삽입하지 마십시오. 삽입하기가 어려운 경우 방향을 확인하고 설명서에 안내된 대로 모서리 이음새를 이용하여 올바르게 배치하십시오.

## 카트리지 장착 또는 분리

장치 앞면에는 RD1000 카트리지를 삽입하기 위한 구멍이 있으며, 이 구멍은 보호 덮개로 덮여있습니다. 도어의 오른쪽 아래에는 카트리지 꺼내기 버튼으로도 사용되는 전원 표시등이 있습니다.

### 카트리지 장착

<span id="page-12-0"></span>장치의 왼쪽 상단 모서리를 향하는 모서리 이음새와 뒷면 오른쪽의 쓰기 보호 탭을 이용하여 장치에 카트리지를 삽입합니다([그림](#page-12-0) 1 참조). 카트리지는 한 쪽 방향으로만 맞습니다. 딸각 소리가 나며 잠길 때까지 카트리지를 부드럽게 밀어 넣습니다.

#### 그림 **1.** 카트리지 장착

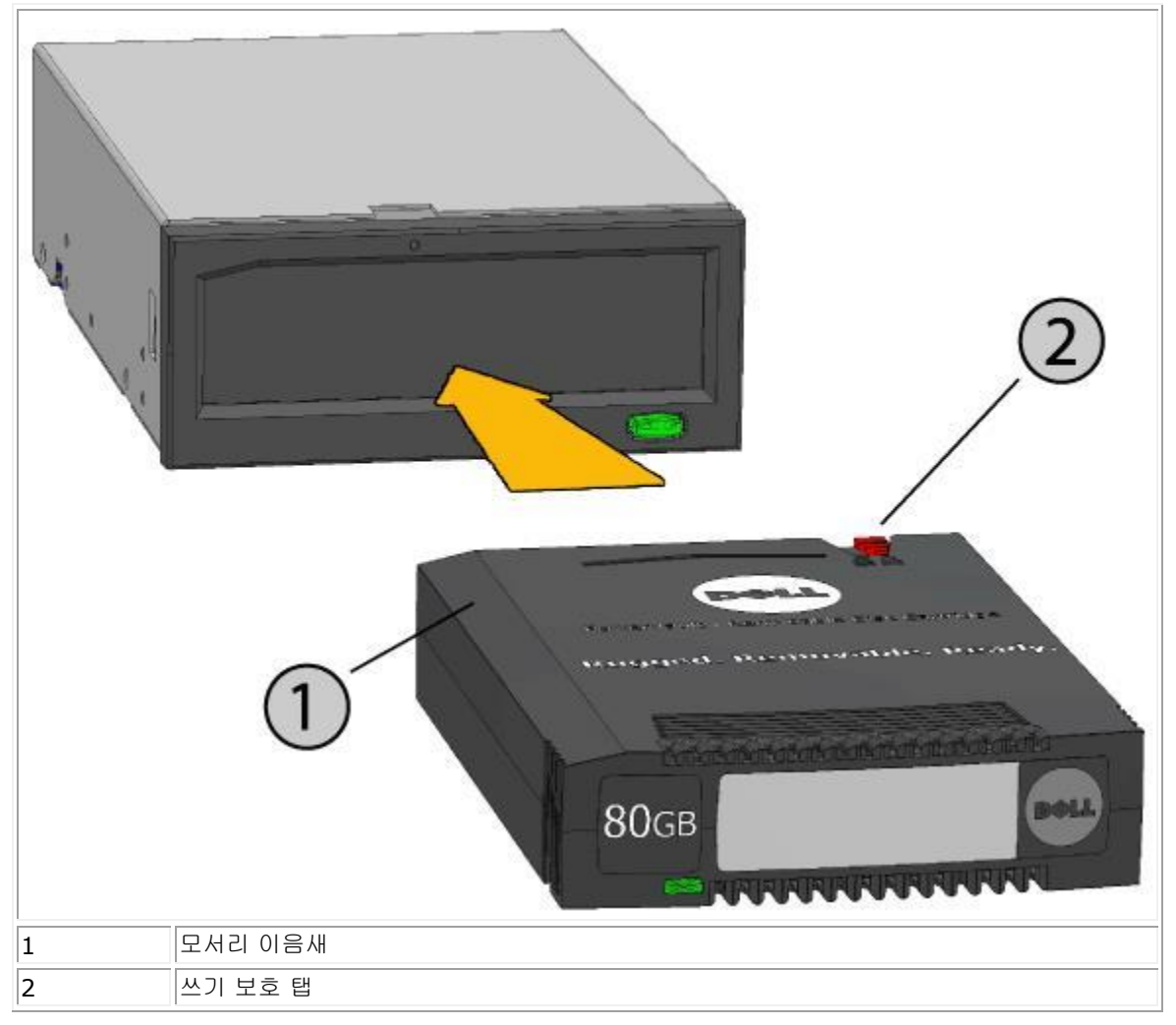

### 카트리지 분리

#### 마우스 오른쪽 버튼 클릭 방식을 사용하여 카트리지를 분리하려면**(Windows** 만 해당**):**

- 1. Windows® Explorer 가 실행 중인 경우 장치의 드라이브 문자를 찾습니다.
- 2. 장치를 마우스 오른쪽 버튼으로 클릭하고 꺼내기를 선택합니다.
- 3. 장치에서 카트리지가 나오면 카트리지의 노출면을 확인하고 카트리지를 꺼냅니다(<u>[그림](#page-14-0) 2</u> 참조).

#### 꺼내기 버튼을 이용하여 카트리지를 분리하려면**:**

- 1. 꺼내기 버튼을 누릅니다.
- 2. 장치에서 카트리지가 나오면 카트리지의 노출면을 확인하고 카트리지를 꺼냅니다([그림](#page-14-0) 2 참조).

#### 장치가 저전력 모드인 경우 카트리지를 분리하려면**[RD1000 USB 3.0** 외장 장치에만 해당**]:**

1. 약 10 초간 꺼내기 버튼을 길게 누릅니다.

2. 그러면 카트리지가 나오고 도크가 저전력 모드로 전환됩니다.

<u></u> <u>∕</u>∕ 참고: RD1000 소프트웨어가 설치되지 않은 경우 꺼내기 버튼 및 마우스 오른쪽 버튼으로 꺼내기 기능이 정상적으로 동작하지 않을 수 있습니다("Windows 용 장치 설치하기" 섹션 참조).

참고: 꺼내기가 진행되는 동안 드라이브 베이에서 잡음이 들리는 것이 정상적인 동작입니다. 카트리지가 꺼내지지 않는 경우 "문제 해결" 섹션에서 자세한 정보를 확인하십시오.

#### <span id="page-14-0"></span>그림 **2.** 카트리지 분리

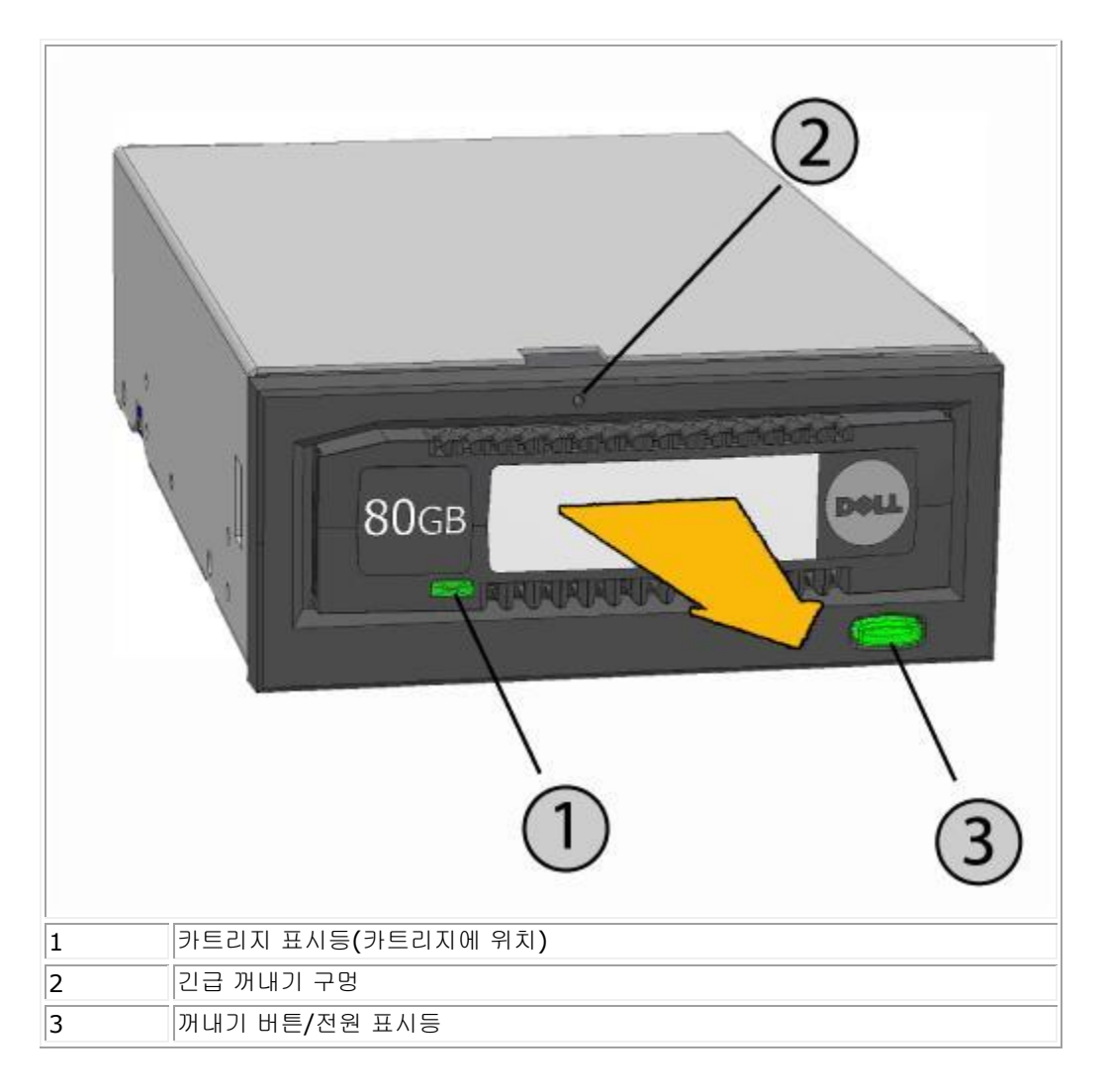

### 긴급 상황에 카트리지를 꺼내려면

참고: 카트리지 동작등이 깜빡일 때 RD1000 카트리지를 긴급 꺼내기하지 마십시오.

꺼내기 버튼 또는 마우스 오른쪽 버튼을 클릭해도 카트리지가 나오지 않으면 다음 긴급 꺼내기 구멍 방법에 따라 카트리지를 복구하십시오.

1. RD1000 내장 장치를 사용하는 경우 컴퓨터를 끄십시오. RD1000 외장 장치를 사용하는 경우 전원 케이블을 분리하십시오.

- 2. 큰 종이 클립을 곧게 펴 긴급 꺼내기 구멍에 삽입합니다([그림](#page-14-0) 2 참조). 구멍에 비스듬하게 삽입하지 마십시오*.* 직선 방향으로 힘을 약간 줘 카트리지를 꺼내십시오.
- 3. 장치에서 카트리지가 나오면 카트리지의 노출면을 확인하고 카트리지를 꺼냅니다([그림](#page-14-0) 2 참조).
- 4. 컴퓨터를 다시 시작해 RD1000 장치를 초기화합니다. RD1000 외부 장치를 사용하는 경우 장치에 연결된 전원 케이블을 다시 연결한 다음 컴퓨터를 다시 시작합니다.

### 파일 복사

RD1000 장치는 컴퓨터에 연결된 다른 디스크 드라이브와 동일한 방식으로 작동합니다. 결과적으로, 사용자는 Windows Explorer 등의 파일 브라우저를 사용하여 RD1000 카트리지로 파일을 끌어다 놓을 수 있습니다.

#### **RD1000** 카트리지로 파일을 복사하려면**(Windows** 에만 해당**):**

- 1. 카트리지를 RD1000 장치에 삽입합니다.
- 2. 내 컴퓨터를 두 번 클릭해 컴퓨터에 연결된 장치 목록을 확인합니다.
- 3. 이동식 디스크 드라이브를 두 번 클릭해 RD1000 카트리지에 있는 파일을 확인합니다.
- 4. 브라우저 창에 파일을 끌어다 놓아 파일을 카트리지에 복사합니다.

# 이동식 디스크 유틸리티 사용하기

# 개요

RD1000 Utility 는 RD1000 장치와 관련된 문제를 진단할 수 있는 Windows® 응용 프로그램입니다. 이 유틸리티를 활용하면 다음을 수행할 수 있습니다.

- 컴퓨터에 연결된 RD1000 장치 식별.
- 장치 및 카트리지 상태 정보 검색.
- 장치 및 카트리지 테스트.

# 이동식 디스크 유틸리티 사용하기

Windows 용 RD1000 Utility 를 실행하려면:

#### 시작 모든 프로그램 **RD1000 RD1000 Utility** 를 클릭합니다**.**

이동식 디스크 유틸리티 사용과 관련한 지침을 확인하려면 도움말을 클릭합니다(아래 그림 **1** 참조).

#### 그림 **1. RD1000 Utility**

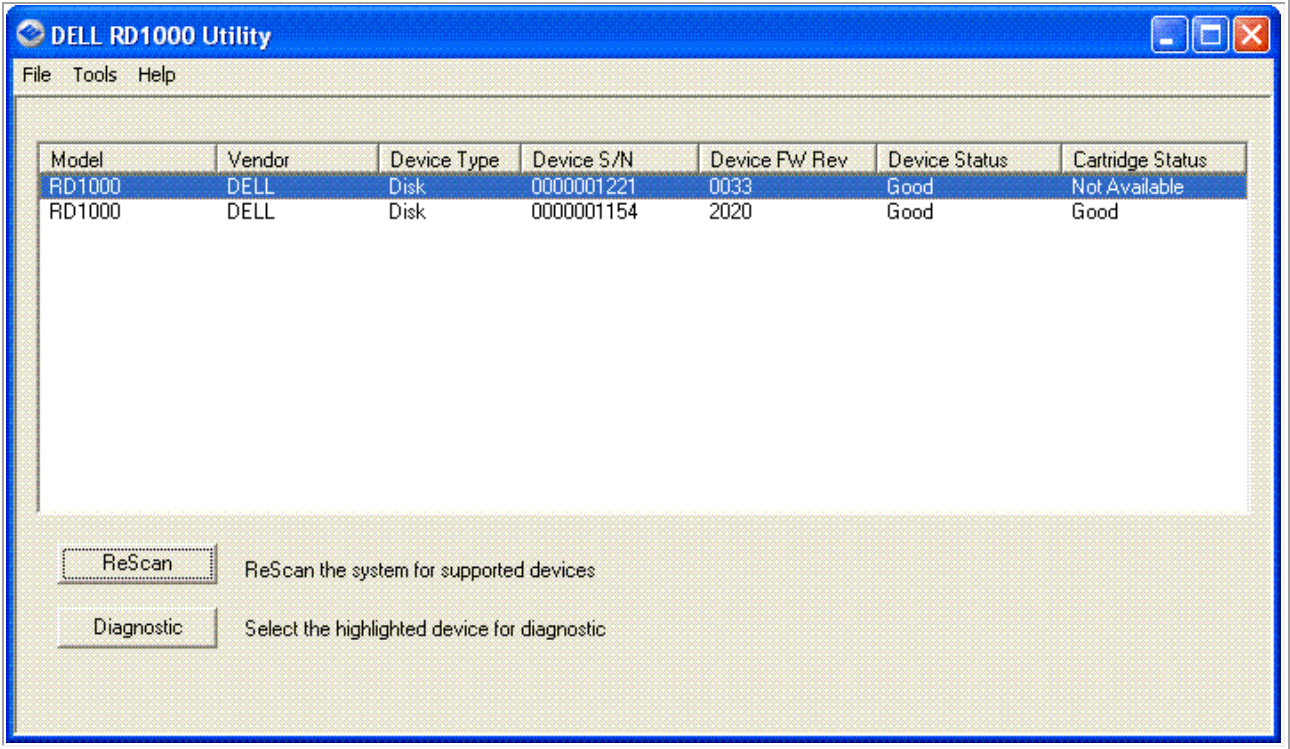

컴퓨터에 소프트웨어가 설치되지 않은 경우, "Windows 용 장치 소프트웨어 설치하기" 섹션의 설치 지침을 확인하십시오.

# 문제 해결

## 전원 표시등이 꺼졌습니다.

### **RD1000** 내장 드라이브

전원 표시등이 꺼진 경우 RD1000 내장 장치에 전원이 연결되지 않은 것입니다. 다음 단계를 따라 장치 뒷면에 케이블이 연결되어 있는지 확인하십시오.

- 1. 컴퓨터를 끕니다.
- 2. SATA 전원 및 장치 뒷면의 SATA 데이터 케이블 연결을 확인합니다.
- 3. 컴퓨터를 켭니다.

### **RD1000** 외장 드라이브

전원 표시등이 꺼진 경우 RD1000 외장 장치에 전원이 연결되지 않거나 장치가 저전력 모드에 있는 것입니다. 다음 단계를 따라 장치 뒷면에 케이블이 연결되어 있는지 확인하십시오.

- 1. 장치 뒷면에 있는 전원 연결을 확인합니다.
- 2. 전원 어댑터가 콘센트에 연결되어 있는지 확인합니다.
- 3. 멀티탭에 연결한 경우 멀티탭이 켜져 있는지 확인합니다.
- 4. [외장 RD1000 USB 3.0 에만 해당] 위의 모든 사항이 이상 없다면 장치가 저전력 모드일 수 있습니다. 장치와 컴퓨터 간의 USB 연결을 확인합니다. USB 케이블이 컴퓨터에 연결되지 않거나 컴퓨터가 꺼진 경우 장치가 저전력 모드에 있는 것입니다.

### 전원 표시등이 황색을 유지합니다.

전원 케이블이 황색을 유지하면 RD1000 장치가 정상적으로 동작하지 않는 것입니다. 오류 원인은 다음 중 하나입니다.

- 장애로 인해 장치에서 카트리지를 꺼낼 수 없습니다.
- 내부 전자 장치가 손상되었거나 작동하지 않습니다.

다음 단계에 따라 걸린 카트리지를 제거하십시오.

- 1. RD1000 내장 장치를 사용하는 경우 컴퓨터를 끄십시오. RD1000 외장 장치를 사용하는 경우 전원 케이블을 분리하십시오.
- 2. 큰 종이 클립(또는 유사 물체)을 곧게 펴 긴급 꺼내기 구멍에 삽입합니다("드라이브 사용하기: 카트리지 장착 및 분리" 섹션에 있는 [그림](file://oakdale04/RDX/Packaging/Dell/CD%20Masters/edocs%20-%20Q1%202015%20update/en/usage.htm%23figure_2_unloading) 2 참조). *구멍에 비스듬하게 삽입하지 마십시오.* 직선 방향으로 힘을 약간 줘 카트리지를 꺼내십시오.
- 3. 장치에서 카트리지가 나오면 카트리지의 노출면을 확인하고 카트리지를 꺼냅니다.
- 4. 컴퓨터를 다시 시작해 RD1000 장치를 초기화합니다. RD1000 외부 장치를 사용하는 경우 장치에 연결된 전원 케이블을 다시 연결한 다음 컴퓨터를 다시 시작합니다.

### 전원 표시등이 황색으로 깜박이고 카트리지를 꺼낼 수 없습니다.

꺼내기 버튼을 누른 후 전원 표시등이 황색으로 깜빡이면 호스트 컴퓨터가 미디어에 액세스하는 중입니다. 호스트 컴퓨터의 액세스 종료 후 RD1000 장치에서 카트리지가 나옵니다.

호스트 컴퓨터의 액세스가 완료된 후에도 카트리지를 꺼낼 수 없으면 올바른 장치 소프트웨어가 실행되지 않은 것입니다. 소프트웨어 설치와 관련한 지침은 "Windows 용 장치 [소프트웨어](file://oakdale04/RDX/Packaging/Dell/CD%20Masters/edocs%20-%20Q1%202015%20update/en/setup.htm%23installing_software) 설치하기" 섹션을 참조하십시오.

그래도 카트리지를 꺼낼 수 없는 경우 Windows Explorer 를 이용하여 카트리지를 꺼내십시오. **Windows® Explorer** 에서 RD1000 장치의 드라이브 문자(예: F:)를 마우스 오른쪽 버튼으로 클릭한 다음 꺼내기를 선택합니다.

## 카트리지 표시등이 황색을 유지합니다.

카트리지 표시등은 카트리지 앞면에 위치합니다. 이 표시등이 황색인 경우 카트리지가 정상적으로 동작하지 않는 것입니다. 오류 원인은 다음 중 하나입니다.

- 카트리지가 RD1000 장치와 호환되지 않습니다.
- 카트리지가 심각하게 손상되었습니다.
- 카트리지가 완전하게 삽입되지 않았습니다.

이동식 디스크 유틸리티를 실행하여 오류에 관한 자세한 정보를 확인하십시오. "이동식 디스크 [유틸리티](file://oakdale04/RDX/Packaging/Dell/CD%20Masters/edocs%20-%20Q1%202015%20update/en/software.htm%23using_rdu) 사용하기" 섹션을 참조하십시오.

# 카트리지를 꺼낼 수 없습니다.

카트리지를 꺼낼 수 없는 경우 장치 소프트웨어가 설치되었는지 확인합니다. 소프트웨어 설치와 관련한 자세한 정보는 "Windows 용 장치 [소프트웨어](file://oakdale04/RDX/Packaging/Dell/CD%20Masters/edocs%20-%20Q1%202015%20update/en/setup.htm%23installing_software) 설치하기" 섹션을 참조하십시오.

[외장 RD1000 USB 3.0 에만 해당] 장치가 저전력 모드(전원 연결, 컴퓨터 끄기/대기 또는 USB 케이블 연결 안됨)인 경우 꺼내기 버튼을 약 10 초간 길게 누릅니다. 그러면 카트리지가 나오고 장치가 저전력 모드로 전환됩니다.

다음 단계에 따라 걸린 카트리지를 제거하십시오.

- 1. RD1000 내장 장치를 사용하는 경우 컴퓨터를 끄십시오. RD1000 외장 장치를 사용하는 경우 전원 케이블을 분리하십시오.
- 2. 큰 종이 클립(또는 유사 물체)을 곧게 펴 긴급 꺼내기 구멍에 삽입합니다("드라이브 사용하기: 카트리지 장착 및 분리" 섹션에 있는 <u>[그림](file://oakdale04/RDX/Packaging/Dell/CD%20Masters/edocs%20-%20Q1%202015%20update/en/usage.htm%23figure_2_unloading) 2</u> 참조**).** *구멍에 비스듬하게 삽입하지 마십시오.* **직선 방향으로 힘을 약간** 줘 카트리지를 꺼내십시오.
- 3. 장치에서 카트리지가 나오면 카트리지의 노출면을 확인하고 카트리지를 꺼냅니다.

4. 컴퓨터를 다시 시작해 RD1000 장치를 초기화합니다. RD1000 외부 장치를 사용하는 경우 장치에 연결된 전원 케이블을 다시 연결한 다음 컴퓨터를 다시 시작합니다.

참고: 긴급 꺼내기를 이용하는 경우 컴퓨터 운영 체제의 RD1000 미디어 식별 정보가 손실됩니다. 그러므로, 다음 옵션 중 하나를 수행하여 식별 정보를 복구할 수 있습니다.

- 1. 컴퓨터를 재시작합니다(권장).
- 2. 컴퓨터를 다시 시작하지 않으려면 "장치 관리자(Windows)에 장치가 표시되지 않습니다" 섹션에 있는 단계 1-4 를 따르십시오.

## 장치 관리자(Windows)에 장치가 표시되지 않습니다.

**Windows** 장치 관리자에 장치가 표시되지 않고 전원 표시등이 녹색이면 다음 단계를 따라 하드웨어를 다시 스캔합니다.

- 1. 장치 관리자를 화면으로 가져옵니다.
	- 1. 내 컴퓨터를 마우스 오른쪽 버튼으로 클릭합니다.
	- 2. 관리를 선택합니다.
	- 3. 장치 관리자를 선택합니다.
- 2. 최상위 폴더(사용자 컴퓨터 이름)를 마우스 오른쪽 버튼으로 클릭합니다.
- 3. 하드웨어 변경 사항 검색을 선택합니다.
- 4. 그러면 디스크 드라이브 목록에 RD1000 장치가 표시됩니다. 장치가 표시되지 않으면 컴퓨터를 다시 시작합니다.

## 장치 성능이 느린 것 같습니다.

### **RD1000** 내장 드라이브

일부 시스템 SAT 포트는 기본적으로 RD1000 내부 장치에서 DMA 모드로 동작하지 않으며, 그로 인해 성능이 느려지고 데이터 보호 수준이 약해집니다. Windows 용 장치 소프트웨어를 다시 설치하여 SATA 포트를 올바른 모드로 설정합니다. "Windows 용 장치 [소프트웨어](file://oakdale04/RDX/Packaging/Dell/CD%20Masters/edocs%20-%20Q1%202015%20update/en/setup.htm%23installing_software) 설치하기" 섹션을 참조하십시오.

### **RD1000** 외장 드라이브

연결된 USB 포트의 유형에 따라 RD1000 외부 장치가 느리게 느껴질 수 있습니다.

a) RD1000 드라이브가 USB 3.0 을 지원하는 경우 장치가 USB 2.0 포트가 아닌 USB 3.0 포트에 연결되었는지 확인하십시오. 최상의 성능을 위해서는 외장 허브가 아닌 PC 의 USB 3.0 루트 허브에 직접 연결하십시오.

 $\mathscr{A}$  참고: 호스트 시스템이 USB 3.0 을 지원하지 않는 경우 PC 에 USB 3.0 을 지원하는 호스트 어댑터 카드가 필요할 수 있습니다.

b)장치가 USB 1.1 포트가 아닌 USB 2.0 포트에 연결되었는지 확인하십시오. 최상의 성능을 위해서는 외장 허브가 아닌 PC 의 USB 2.0 루트 허브에 직접 연결하십시오.

![](_page_20_Figure_1.jpeg)

USB 버스는 RD1000 외장 장치를 포함하여 시스템에 연결된 모든 USB 장치에서 대역폭을 공유합니다. USB 버스에서 카메라, 플래시 메모리 장치 등을 사용하면 장치 성능이 저하될 수 있습니다. 필요하지 않은 경우 추가 장치를 분리하십시오.

Windows 2000 을 사용 중인 경우 자세한 정보는 "외장 RD1000 및 [Windows 2000](#page-21-0) 에서의 성능 저하 섹션을 참조하십시오.

### 리눅스 사용자

리눅스로 구동되는 시스템에서는 FAT32 로 구성된 RD1000 카트리지에 백업을 수행할 때 성능이 저하될 수 있습니다. 최상의 성능을 위해서는 RD1000 카트리지의 파일 시스템을 ext2 또는 ext3 으로 구성하십시오. 부록에서 ["RD1000](file://oakdale04/RDX/Packaging/Dell/CD%20Masters/edocs%20-%20Q1%202015%20update/en/appendix.htm%23using_with_linux) 카트리지 파일 시스템 고려사항" 섹션을 참조하십시오.

### 쓰기 오류

백업 응용 프로그램에서 쓰기 오류가 보고된 경우 다음 단계를 따르십시오.

- 1. 카트리지의 쓰기 보호 스위치가 "잠금 해제" 위치로 설정되었는지 확인합니다.
- 2. 카트리지 앞면의 카트리지 표시등을 확인합니다. 이 표시등이 황색인 경우 카트리지가 정상적으로 동작하지 않는 것입니다. 카트리지의 심각한 손상이 그 원인일 수 있습니다. RD1000 유틸리티 소프트웨어를 실행하여 오류에 관한 자세한 정보를 확인하십시오.
- 3. 오류가 지속되면 카트리지를 교체하십시오.

## Windows Server 2003 에서 펌웨어 다운로드 실패

Windows Server 2003 에서 error invalid parameter 라는 메시지가 표시되면서 펌웨어 다운로드가 실패하면 최소 서비스 팩 1 이 설치되어 있는지 확인합니다.

## Windows 2000 에서 카트리지를 꺼낼 수 없습니다.

Windows 2000 운영 체제에 연결된 카트리지를 꺼내려면 열려 있는 모든 **Explorer** 창에서 이동식 장치가 선택되지 않아야 합니다. Windows 2000 에서는 이동식 장치가 선택되면 카트리지를 꺼낼 수 없습니다. 꺼내기 버튼을 이용하면 버튼이 황색으로 깜빡이고 카트리지가 꺼내지지 않습니다. **Explorer** 에서 마우스 오른쪽 버튼을 클릭해 꺼내기 기능을 이용하면 드라이브가 사용 중이라는 오류 메시지가 표시됩니다.

앞면 패널 버튼 또는 **Explorer** 의 마우스 오른쪽 버튼을 클릭해 꺼내기 기능을 통해 카트리지를 꺼낼 수 없으면 열려 있는 모든 **Explorer** 창을 닫은 후 다시 시도하십시오.

### <span id="page-21-0"></span>외장 RD1000 및 Windows 2000 에서의 성능 저하

Windows 2000 의 경우 USB 2.0 드라이버가 모든 USB 2.0 컨트롤러에 기본적으로 설치되지 않습니다. USB 2.0 드라이버가 설치될 때까지 장치는 USB 1.1 의 느린 속도로 동작합니다. USB 2.0 드라이버를 설치하려면 아래 단계를 따릅니다.

- 1. 내 컴퓨터 아이콘을 마우스 오른쪽 버튼으로 클릭한 다음 관리를 선택합니다.
- 2. 장치 관리자를 선택합니다.
- 3. "기타 장치" 영역의 목록에서 **범용 직렬 버스 컨트롤러**를 마우스 오른쪽 버튼으로 클릭합니다.
- 4. 속성을 선택합니다.
- 5. 드라이버 업데이트를 선택한 다음 지침에 따라 USB 2.0 드라이버를 업데이트합니다.

## 외장 RD1000 장치가 장착된 시스템에서 부팅 프로세스가 완료되지 않음

일부 버전의 BIOS 는 대용량 USB 이동식 미디어를 올바르게 처리할 수 없습니다. 외장 RD1000 장치가 연결된 시스템에서 부팅 프로세스가 완료되지 않으면 다음 단계를 따르십시오.

- 1. [www.support.dell.com](http://www.support.dell.com/) 을 클릭해 시스템에서 최신 BIOS 가 사용 중인지 확인합니다.
- 2. BIOS 에서 USB 부팅을 비활성화한 다음 다시 시도합니다.
- 3. 카트리지 꺼내기를 시도한 다음 다시 부팅하거나 RD1000 장치를 분리한 상태에서 부팅합니다.
- 4. FAT32 형식의 카트리지를 사용중인 경우 다른 파일 시스템으로 다시 포맷하면 이 문제가 해결될 수 있습니다.

# 일반

![](_page_22_Picture_252.jpeg)

# 성능

![](_page_22_Picture_253.jpeg)

용량 및 전송 속도는 사용되는 RD1000 카트리지 유형에 따라 달라집니다.

\*NTFS 는 카트리지의 기본 파일 시스템입니다.

# 신뢰성

![](_page_23_Picture_340.jpeg)

# 물리적

![](_page_23_Picture_341.jpeg)

# 전원

![](_page_23_Picture_342.jpeg)

# 작동 환경

![](_page_23_Picture_343.jpeg)

# 규정 사항

추가 규정 정보와 관련해서는 제품과 함께 제공되는 제품 사용 설명서 및 아래 링크를 참조하십시오.

[http://www.dell.com/content/topics/global.aspx/about\\_dell/values/regulatory\\_compliance/emc\\_reg\\_n](http://www.dell.com/content/topics/global.aspx/about_dell/values/regulatory_compliance/emc_reg_notice?~ck=ln&c=us&l=en&lnki=0&s=corp) [otice?~ck=ln&c=us&l=en&lnki=0&s=corp](http://www.dell.com/content/topics/global.aspx/about_dell/values/regulatory_compliance/emc_reg_notice?~ck=ln&c=us&l=en&lnki=0&s=corp)

내부 드라이브 모델 번호: RDX-Internal-A

외부 드라이브 모델 번호: RDx-External-A

# 부록**:** 리눅스 운영 체제 사용하기

# 개요

이 문서는 리눅스 운영 체제에서 RD1000 이동식 디스크 드라이브 사용 방법에 대해 설명합니다. RD1000 장치에는 내장 SATA 모델과 외장 USB 모델 두 가지가 있습니다. SATA 및 USB 모델 모두 리눅스를 지원합니다.

### 리눅스 호환성

Dell PowerVault RD1000 장치를 기본적으로 지원하는 리눅스 배포판은 여러 종류가 있습니다. 아래 표는 호환성 검사가 수행되어 호환성이 확인된 리눅스 배포판 목록입니다(표 **1** 참조). 업데이트 사항은 [www.support.dell.com](http://www.support.dell.com/) 을 확인하십시오.

#### 표 **1.** 호환성

![](_page_25_Picture_364.jpeg)

SLES – SUSE Linux Enterprise Server(Novell)

RHEL – Red Hat Enterprise Linux

SLES 9 Service Pack 3 은 SATA ATAPI 장치를 지원하지 않으므로 RD1000 내장 SATA 제품을 지원하지 않습니다.

최신 리눅스 버전만이 USB 3.0 도크와 완전하게 호환됩니다. 리눅스의 기타 모든 이전 버전은 USB 2.0 의 속도로 USB 3.0 을 지원합니다.

## 리눅스에서 **RD1000** 드라이브 사용하기

### **RD1000** 카트리지 파일 시스템 고려사항

판매 시점에 RD1000 카트리지는 NTFS 로 포맷됩니다. NTFS 형식은 리눅스 운영 체제에서 쓰기 기능을 지원하지 않습니다. 카트리지는 FAT32, ext2 및 ext3 등 리눅스에서 지원되는 다른 파일 시스템으로 다시 포맷되어야

합니다. 리눅스에서 파티션 테이블을 조작하고 파일 시스템을 생성하는 방법에 관한 자세한 지침은 **fdisk** 및 **mkfs** 매뉴얼 페이지를 참조하십시오. 카트리지에서 다중 파티션을 생성하려면 아래 "꺼내기" 항목을 참조하십시오.

- 파일 시스템 선택은 백업 성능에도 커다란 영향을 미칩니다. 일반적으로 ext3 이 최상의 성능을 제공합니다.
- FAT32 파일 시스템에는 4GB 의 파일 크기 제한이 있어 **tar** 이용 시 아카이브 크기가 제한됩니다.
- 일부 시스템 BIOS 는 FAT32 형식의 디스크 볼륨을 올바르게 처리할 수 없어 부팅이 중단될 수 있습니다. 일반적으로 BIOS 에서 USB 부팅이 활성화된 경우 이러한 문제가 나타날 수 있습니다. 자세한 정보는 "문제 해결" 섹션의 "외장 RD1000 장치가 장착된 시스템에서 부팅 프로세스가 완료되지 않음"을 참조하십시오.

참고: **mkfs** 를 통해 파티션이 나뉘지 않은 미디어를 포맷하는 것이 가능하지만 파티션이 나뉜 미디어를 포맷 전에 **fdisk** 를 이용하여 생성하는 것을 권장합니다. 파티션이 나뉘지 않은 미디어 사용 시 2.4 커널 및 **umount** 관련 문제가 있습니다.

### **Automount(**오토마운트**)**

카트리지는 백업 응용 프로그램이 액세스할 수 있도록 장착되어야 합니다. 일부 리눅스 배포판에는 이동식 디스크를 위한 사전 구성 **automount** 가 포함되지만 다른 배포판에서는 사용자 구성이 필요할 수 있습니다. 자세한 정보는 **automount** 의 매뉴얼 페이지를 참조하십시오.

### **Eject(**꺼내기**)**

카트리지가 탑재되면 RD1000 드라이브의 꺼내기 버튼이 정상적으로 동작하지 않을 수 있습니다. **eject** 명령을 사용하여 탑재를 해제하고 카트리지를 꺼내십시오.

참고: 이동식 디스크에 다중 파티션이 존재하는 경우 **eject** 명령을 통해 탑재 해제가 수행되지 않을 수 있습니다. 탑재된 각 파티션은 수동으로 탑재를 해제해야 합니다. 그렇지 않으면 꺼내기 명령이 실패할 수 있습니다.

### **tar** 를 통한 백업

**tar** 명령은 카트리지의 파일에 아카이브를 작성하는 방식으로 RD1000 에서 동작합니다. tar -M 옵션을 사용하면 RD1000 드라이브의 여러 카트리지를 포괄하는 아카이브를 생성할 수 있습니다. 이동식 디스크 카트리지를 스패닝하려면 다중 볼륨 백업 생성 시 tar -M -L size 옵션(크기는 킬로바이트 단위의 카트리지 용량)을 사용합니다. 자세한 정보는 **tar** 매뉴얼 페이지를 참조하십시오.

### 문제 해결

### **SCSI** 장치 상태

시스템에서 RD1000 드라이브의 인식 여부를 확인하려면 다음 명령을 수행합니다.

cat /proc/scsi/scsi

이를 통해 시스템 내 모든 SCSI 장치 목록이 표시됩니다. 이 목록에는 시스템에서 인식한 모든 RD1000 드라이브가 포함됩니다. RD1000 드라이브가 목록에 없는 경우 케이블 연결 및 전원 공급(그리고 SATA 제품의 BIOS 설정)을 확인하십시오.

### **e2fsck** 파일 시스템 검사 실패

**e2fsck** 프로그램에서 ext2/ext3 카트리지의 파일 확인이 성공적으로 완료되지 않는 경우 최신 **e2fsprogs** 버전이 설치되었는지 확인하십시오. 특정 환경에서, 일부 배포판에 포함된 이전 **e2fsck** 버전(1.35 이전)에서는 파일 시스템 확인이 완료될 수 없습니다.